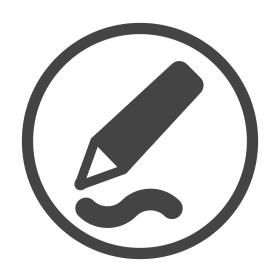

# SMART Ink<sup>™</sup> 4

**USER'S GUIDE** 

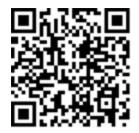

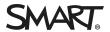

#### Trademark notice

SMART Ink, SMART Notebook, SMART Meeting Pro, Pen ID, smarttech, the SMART logo and all SMART taglines are trademarks or registered trademarks of SMART Technologies ULC in the U.S. and/or other countries. Microsoft, Windows, Excel, PowerPoint and Internet Explorer are either registered trademarks or trademarks of Microsoft Corporation in the United States and/or other countries. Mac, OS X and Finder are trademarks of Apple Inc., registered in the U.S. and other countries. All other third-party product and company names may be trademarks of their respective owners.

#### Copyright notice

© 2016 SMART Technologies ULC. All rights reserved. No part of this publication may be reproduced, transmitted, transcribed, stored in a retrieval system or translated into any language in any form by any means without the prior written consent of SMART Technologies ULC. Information in this manual is subject to change without notice and does not represent a commitment on the part of SMART.

This product and/or use thereof is covered by one or more of the following U.S. patents:

www.smarttech.com/patents

04/2016

## **Contents**

| Chapter 1: Welcome                                          | '  |
|-------------------------------------------------------------|----|
| About SMART Ink                                             |    |
| About other SMART software                                  | 2  |
| What's new in SMART lnk 4                                   | 2  |
| Other resources                                             | 4  |
| Chapter 2: Using SMART Ink                                  | 5  |
| Getting started                                             | 6  |
| Getting started with the SMART Touch Inking Tool            | 10 |
| Writing, drawing and erasing                                | 12 |
| Saving and clearing digital ink                             | 23 |
| Converting handwriting to typed text                        |    |
| Using SMART Ink Favorite Pens                               |    |
| Using the stamp pad                                         |    |
| Turning SMART lnk on or off                                 | 3′ |
| Chapter 3: Using SMART Ink with Microsoft Office            | 35 |
| Writing and drawing in Microsoft Word, Excel and PowerPoint | 35 |
| Using SMART Ink during PowerPoint presentations             | 36 |
| Chapter 4: Writing or drawing in PDF files                  | 39 |
| Using the SMART Ink plugin for Adobe Acrobat Reader         | 39 |
| Using the SMART Ink Document Viewer for Windows computers   | 42 |
| Using the SMART Ink Document Viewer for Mac computers       | 45 |
| Chapter 5: Changing settings                                | 49 |
| Changing general settings                                   | 49 |
| Changing dynamic toolbar settings                           |    |
| Changing Microsoft Office settings                          | 52 |
| Chapter 6: Troubleshooting                                  | 55 |
| Using SMART Ink Settings to troubleshoot                    |    |
| Turning on Tablet PC components                             |    |
| Troubleshooting the SMART Ink plug-ins for Microsoft Office |    |

#### **Chapter 1**

## Welcome

| About SMART Ink                                            | - ' |
|------------------------------------------------------------|-----|
| About other SMART software                                 | . 2 |
| SMART Product Drivers                                      | . 2 |
| SMART Notebook software                                    | . 2 |
| SMART Meeting Pro software                                 | . 2 |
| What's new in SMART lnk 4                                  | . 2 |
| SMART Notebook pen support                                 | . 2 |
| Save screen capture to new or current SMART Notebook pages | . 3 |
| Dynamic toolbar notifications when SMART lnk is turned off | . 3 |
| Displaying dynamic toolbars at all times                   | . 4 |
| Warning when SMART interactive product isn't connected     | . 4 |
| Other resources                                            | . 4 |
|                                                            |     |

This guide explains how to use SMART Ink™ with your SMART interactive product.

## About SMART Ink

You can use SMART lnk to write and draw in digital ink over open applications, files, folders, websites and any other open window on your computer. When you move, resize or minimize a window, the ink stays with the window.

You can write over each tab in Internet Explorer® and Chrome™ Internet browsers or over a video without pausing it or interfering with the video's interactivity. You can highlight content on the screen and move, copy and paste and erase digital ink notes or convert them to text. You can also capture notes as an image and save the image in a SMART software file.

When you open Microsoft® Word, Excel® or PowerPoint® in Windows® operating systems, you can use the Microsoft ink tools to write in files.

## About other SMART software

SMART Ink and SMART Product Drivers are included with SMART Notebook® collaborative learning software and SMART Meeting Pro® software.

#### **SMART Product Drivers**

SMART Product Drivers enables your computer to detect input from SMART interactive products.

SMART Ink works with SMART Product Drivers to give you the ability to write on the screen with the interactive product's pens using the drawing tools in the SMART Ink dynamic toolbar.

#### SMART Notebook software

SMART Notebook software is designed for education users.

Using your SMART interactive product's pens and the drawing tools in the SMART Ink dynamic toolbar, you can write in SMART Notebook software, and the digital ink becomes part of the SMART Notebook file.

#### SMART Meeting Pro software

SMART Meeting Pro software is designed for business users.

Using your SMART interactive product's pens and the drawing tools in the SMART Ink dynamic toolbar, you can write in SMART Meeting Pro software, and the digital ink becomes part of the SMART Meeting Pro file.

## What's new in SMART Ink 4

SMART Ink 4 includes a number of new and enhanced features.

#### SMART Notebook pen support

In previous versions of SMART Ink, SMART Notebook pens behaved like standard pens if you used them in applications other than SMART Notebook software or on the desktop.

In SMART Ink 4.0, you can use the following SMART Notebook pens in most other applications or on the desktop and they will behave as they do in SMART Notebook software:

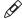

Crayon

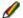

Creative pen

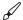

Paint brush

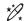

Magic pen<sup>2</sup>

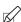

Shape recognition pen

In addition, you can use photographs or other picture files to create personal creative pens in SMART Ink.

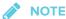

To use SMART Notebook pens with SMART Ink, you must install SMART Notebook software on your computer.

For more information, see Writing, drawing and erasing on page 12.

#### Save screen capture to new or current SMART Notebook pages If SMART Notebook software is installed and running, you can save screen captures to new SMART Notebook pages or to the current SMART Notebook page in an open file.

For more information, see Saving and clearing digital ink on page 23.

### Dynamic toolbar notifications when SMART Ink is turned off

You can turn off SMART Ink for a specific window or application. In addition, SMART Ink is unavailable for some windows and applications.

When you select a window or an application for which SMART lnk is turned off or is otherwise unavailable, the dynamic toolbars display a white pen and ink stroke:

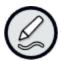

For more information, see Turning SMART Ink on or off on page 31.

<sup>&</sup>lt;sup>1</sup>Excluding SMART Ink Document Viewer, Adobe Acrobat Reader and third-party SMART Board SDK applications

<sup>&</sup>lt;sup>2</sup>Disappearing ink and Spotlight features supported

#### Displaying dynamic toolbars at all times

By default, the dynamic toolbars appear only when you pick up the SMART interactive product's pen or select **Show Ink Toolbar** from the *SMART Board* menu.

In SMART Ink 4.0, you can choose to display the dynamic toolbars at all times instead.

For more information, see Changing dynamic toolbar settings on page 50.

#### Warning when SMART interactive product isn't connected

If you start SMART Ink manually but your computer isn't connected to a SMART interactive product, a warning message appears.

For more information, see Getting started on page 6.

#### Other resources

For more information about SMART Ink and the other SMART software on your computer, refer to the support pages on SMART's website (smarttech.com/support). The support pages include all the information in this guide. You can view the support pages on your SMART interactive product or on a mobile device.

## Chapter 2

# **Using SMART Ink**

| Gett  | ing started                                                  | . 6  |
|-------|--------------------------------------------------------------|------|
|       | Starting SMART lnk manually                                  | . 6  |
|       | Opening the dynamic toolbar                                  | . 7  |
|       | Viewing the dynamic toolbar in full mode                     | . 9  |
|       | Moving and docking the dynamic toolbar                       | . 9  |
|       | Pinning palettes in the dynamic toolbar                      | . 9  |
|       | Closing the dynamic toolbar                                  | .10  |
| Gett  | ing started with the SMART Touch Inking Tool                 | . 10 |
|       | Starting the SMART Touch Inking Tool                         | . 11 |
|       | Using the SMART Touch Inking Tool                            | . 11 |
|       | Closing the SMART Touch Inking Tool                          | .12  |
| Writi | ng, drawing and erasing                                      | .12  |
|       | Writing and drawing in digital ink                           | . 13 |
|       | Using personal creative pens                                 | .15  |
|       | Writing and drawing in disappearing digital ink              | . 16 |
|       | Drawing spotlights                                           | . 17 |
|       | Drawing shapes                                               | . 18 |
|       | Erasing                                                      | . 19 |
|       | Writing, drawing or erasing at the same time as another user | .20  |
|       | Manipulating digital ink                                     | .21  |
| Savi  | ng and clearing digital ink                                  | 23   |
|       | Taking screen captures                                       | .23  |
|       | Clearing all digital ink from a window or SMART lnk Note     | .24  |
| Con   | verting handwriting to typed text                            | 25   |
| Usin  | g SMART Ink Favorite Pens                                    | 26   |
|       | Adding, editing and deleting favorite pens                   | .26  |
|       | Changing the order of favorite pens                          | .28  |
|       | Writing and drawing using favorite pens                      | 28   |
| Usin  | g the stamp pad                                              | 29   |
|       | Inserting stamps                                             | 29   |
|       | Inserting stamps at the same time as another user            | .30  |
|       | Using personal stamps                                        | .30  |
| Turn  | ing SMART lnk on or off                                      | . 31 |
|       | Turning off SMART lnk                                        | 32   |

#### **USING SMART INK**

You can write in, draw in and interact with digital ink using SMART Ink.

## Getting started

By default, SMART lnk starts when you first log on to your computer. However, if SMART lnk isn't set up to start automatically, you can start it manually.

After SMART Ink starts, you can open the SMART Ink dynamic toolbar and use it to write and draw, convert handwriting to text, take screen captures and use favorites.

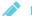

#### **NOTES**

- If you start SMART lnk manually but your computer isn't connected to a SMART interactive product, a warning message appears.
- When you start SMART Ink for the first time, a Welcome window opens. The Welcome
  window includes four short introductory videos. To watch a video, press its play button. To
  open the Welcome window again later, press the Help button? in the upper-left corner of
  the dynamic toolbar.
- Although the dynamic toolbar works with the desktop and all applications, some of its
  options vary from application to application.

#### Starting SMART Ink manually

To start SMART Ink manually in Windows operating systems

In Windows 7 operating system, select **Start > All Programs > SMART Technologies > SMART Ink**.

OR

In Windows 8 operating system, go to the *Apps* screen, and then scroll to and select **SMART Technologies > SMART Ink**.

OR

In Windows 10 operating system, select **Start > All apps**, and then scroll to and select **SMART Technologies > SMART Ink**.

#### To start SMART Ink manually in OS X operating system software

In Finder, go to Applications/SMART Technologies and double-click SMART Ink.

#### Opening the dynamic toolbar

Before opening the dynamic toolbar, start SMART Ink and connect your computer to a SMART interactive product.

The procedure for opening the dynamic toolbar depends on the type of SMART interactive product you're using:

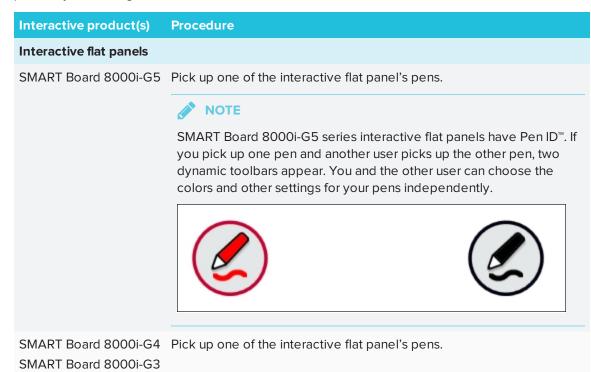

| Interactive product(s)               | Procedure                                                                                                    |
|--------------------------------------|----------------------------------------------------------------------------------------------------|
| SMART Board 6000                     | Pick up one of the interactive flat panel's pens.                                                                                                    |
|                                      | NOTE  SMART Board 6000 series interactive flat panels have Pen ID. If you                                                                                                    |
|                                      | pick up one pen and another user picks up the other pen, two dynamic toolbars appear. You and the other user can choose the colors and other settings for your pens independently. |
|                                      |                                                                                                    |
| SMART Board 4000                     | In Windows operating systems, press the <b>SMART Board</b> icon or in the notification area, and then select <b>Show Ink Toolbar</b> .  OR                                         |
|                                      | In OS X operating system software, press the <b>SMART Board</b> icon in the Mac menu bar, and then select <b>Show Ink Toolbar</b> .                                                |
| Interactive whiteboards              |                                                                                                    |
| SMART Board 800                      | Pick up one of the interactive whiteboard's pens.                                                                                                    |
| SMART Board M600                     | If the interactive whiteboard has a pen tray, press one of the <b>Color Select</b> buttons on the pen tray.  OR                                                                    |
|                                      | If the interactive whiteboard doesn't have a pen tray:                                                                                                    |
|                                      | <ul> <li>In Windows operating systems, press the SMART Board icon         ( or  in the notification area, and then select Show Ink         Toolbar.</li> </ul>                     |
|                                      | <ul> <li>In OS X operating system software, press the SMART Board icon</li> <li>in the Mac menu bar, and then select Show Ink Toolbar.</li> </ul>                                  |
| SMART Board 600                      | Pick up one of the interactive whiteboard's pens.                                                                                                    |
| Other interactive produ              | cts                                                                                                    |
| LightRaise® 60wi2<br>LightRaise 60wi | In Windows operating systems, press the <b>SMART Board</b> icon  ( or ) in the notification area, and then select <b>Show Ink Toolbar</b> .  OR                                    |
|                                      | In OS X operating system software, press the <b>SMART Board</b> icon in the Mac menu bar, and then select <b>Show Ink Toolbar</b> .                                                |
| SMART Podium™                        | Press one of the <b>Color Select</b> buttons on the interactive pen display.                                                                                                    |

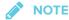

You can set the dynamic toolbar to appear on screen at all times (see *Changing dynamic toolbar settings* on page 50).

#### Viewing the dynamic toolbar in full mode

When you first open the dynamic toolbar, it appears minimized. To view the toolbar in full mode, press it.

### NOTES

If SMART Notebook software is installed, buttons for the first four favorite pens appear
around the toolbar when it's minimized. These buttons are called "quick favorites" (see
Using SMART Ink Favorite Pens on page 26).

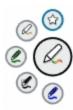

• The options available in full mode depend on the type of SMART interactive product connected to your computer.

The toolbar minimizes after 10 seconds of non-use. You can also minimize the toolbar at any time by pressing its center.

#### Moving and docking the dynamic toolbar

If the dynamic toolbar is covering content, drag it to a different part of the screen.

You can dock the dynamic toolbar to the left or right edge of the screen by dragging it to that edge. You can also press the docking button in the top-right corner of the dynamic toolbar.

### Pinning palettes in the dynamic toolbar

When you press one of the buttons in the dynamic toolbar's circle, the button moves to the top of the circle and a palette for the button appears. After 10 seconds of non-use, the toolbar minimizes and open palettes disappear.

You can pin a palette so that it remains open while you write or draw or complete other tasks. To pin a palette, press **Pin** in its upper-right corner. To unpin the palette, press **Unpin** in its top-right corner.

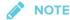

If you press the center of the toolbar, the toolbar minimizes and pinned palettes disappear.

#### Closing the dynamic toolbar

Unless the dynamic toolbar is set to appear at all times (see *Changing dynamic toolbar settings* on page 50), it disappears when you return the pen to its holder. If you pick up the pen later, the dynamic toolbar reappears in the same location.

You can also hide the dynamic toolbar in other ways:

- Dock the dynamic toolbar, push it off the screen until it disappears, and then press Close Ink
  when prompted.
- Press the **SMART Board** icon or in the notification area (Windows operating systems) or Mac menu bar (OS X operating system software), and then select **Hide Ink Toolbar**.

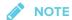

You can also turn off SMART lnk for a specific window or application (see *Turning SMART lnk on or off* on page 31).

# Getting started with the SMART Touch Inking Tool

If your computer is connected to a SMART interactive product that supports touch recognition, you can use the SMART Touch Inking Tool to write or draw with your finger or an accessibility aid, such as a tennis ball.

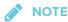

The SMART Touch Inking Tool is available only if SMART Notebook software is installed.

#### Starting the SMART Touch Inking Tool

You can start the SMART Touch Inking Tool in a variety of ways:

| Operating system | <b>Options</b>                                                                                                    |
|------------------|----------------------------------------------------------------------------------------------------|
| All              | Open the <i>SMART Ink Settings</i> window, press <b>General Settings</b> , and then press <b>Start SMART Touch Inking Tool</b> (see <i>Changing general settings</i> on page 49).                                                                                                    |
| Windows          | <ul> <li>Press the SMART Board icon in the notification area, and then select Show SMART Touch Inking Tool.</li> <li>In Windows 7 operating system, select Start &gt; All Programs &gt; SMART Technologies &gt; SMART Touch Inking Tool.         OR         In Windows 8 operating system, go to the Apps screen, and then scroll to and select SMART Technologies &gt; SMART Touch Inking Tool.         OR         In Windows 10 operating system, select Start &gt; All apps, and then scroll to and select SMART Technologies &gt; SMART Touch Inking Tool.     </li> </ul> |
|                  | Right-click <b>SMART Touch Inking Tool</b> , and then select <b>Pin to Taskbar</b> to add a shortcut to SMART Touch Inking Tool to the task bar.                                                                                                    |
| OS X             | <ul> <li>Press the SMART Board icon in the Mac menu bar, and then select Show SMART Touch Inking Tool.</li> <li>In Finder, go to Applications/SMART Technologies, and then double-click SMART Touch Inking Tool.</li> </ul>                                                                                                    |

## **NOTE**

If the SMART Touch Inking Tool isn't available for your SMART interactive product, a message informs you when you try to open the tool.

## Using the SMART Touch Inking Tool

After you start the SMART Touch Inking Tool, its dynamic toolbar appears. The SMART Touch Inking Tool dynamic toolbar is identical to the SMART Ink dynamic toolbar except that its circle is blue rather than gray, black or red (see *Getting started* on page 6).

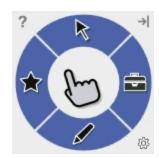

#### **USING SMART INK**

The SMART Touch Inking Tool dynamic toolbar lets you do everything that you can do with your SMART interactive product's pens and erasers, but with your finger or an accessibility aid, such as a tennis ball:

- Write, draw and erase
- Save digital ink in a screen capture
- · Convert handwriting to typed text
- · Save and use favorites

#### Closing the SMART Touch Inking Tool

You can close the SMART Touch Inking Tool in a number of ways:

| Operating system | Options                                                                                                    |
|------------------|----------------------------------------------------------------------------------------------------|
| All              | <ul> <li>Dock the SMART Touch Inking Tool dynamic toolbar, push it off the screen until it disappears, and then press Close Ink when prompted.</li> <li>Open the SMART Ink Settings window, press General Settings, and then press Close SMART Touch Inking Tool (see Changing general settings on page 49).</li> </ul> |
| Windows          | Press the <b>SMART Board</b> icon in the notification area, and then select <b>Hide SMART Touch Inking Tool</b> .                                                                                                    |
| OS X             | Press the <b>SMART Board</b> icon in the Mac menu bar, and then select <b>Hide SMART Touch Inking Tool</b> .                                                                                                    |

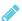

#### NOTE

You can also turn off the SMART Touch Inking Tool for a specific window or application (see *Turning SMART Ink on or off* on page 31).

## Writing, drawing and erasing

When you write or draw in an application or on the desktop, the digital ink becomes an object that you can erase, move and otherwise manipulate.

In addition to writing or drawing in basic digital ink, you can write or draw in disappearing digital ink, draw spotlights and draw shapes.

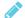

#### **№** NOTE

You can write in, draw in, erase and manipulate digital ink when SMART Ink is running (see Getting started on page 6) and your computer is connected to a SMART interactive product.

#### Writing and drawing in digital ink

You can write or draw in most applications and on the desktop.

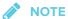

If you are writing or drawing in a Microsoft Office application, see Chapter 3: Using SMART Ink with Microsoft Office on page 35.

#### To write or draw in digital ink

1. Open the SMART Ink dynamic toolbar in full mode (see Opening the dynamic toolbar on page 7).

OR

Open the SMART Touch Inking Tool dynamic toolbar in full mode (see Starting the SMART Touch Inking Tool on page 11).

2. Press Pens

3. Press **Pen Options** \*\*\*, and then select one of the following pens:

| Icon     | Name                       |
|----------|----------------------------|
| Standard | l pens                     |
| 0        | Pen                        |
| 0        | Highlighter                |
| 1        | Calligraphic pen           |
| SMART N  | lotebook pens <sup>1</sup> |
| Ø        | Crayon                     |
| Ø        | Creative pen               |
| ABC      | Text pen <sup>2</sup>      |
| 6        | Paint brush                |

4. Set the color and line properties for the pen:

| Property     | Ø   | Ø   | 1   | d de la company de la company | Ø                | € <sub>ABC</sub> | d   |
|--------------|-----|-----|-----|----------------------------------------------------------------------------------------------------|------------------|------------------|-----|
|              |     |     |     |                                                                                                    |                  |                  |     |
| Color        | Yes | Yes | Yes | Yes                                                                                                    | Yes <sup>3</sup> | Yes              | Yes |
| <b>=</b>     |     |     |     |                                                                                                    |                  |                  |     |
| Line style   | Yes | No  | No  | No                                                                                                    | No               | No               | No  |
| Line start   | Yes | No  | No  | No                                                                                                    | No               | No               | No  |
| Line end     | Yes | No  | No  | No                                                                                                    | No               | No               | No  |
| Thickness    | Yes | Yes | Yes | Yes                                                                                                    | Yes              | Yes              | Yes |
| Transparency | Yes | No  | Yes | No                                                                                                    | No               | Yes              | No  |

 $<sup>{}^{1}\!\</sup>mathsf{These}\ \mathsf{pens}\ \mathsf{are}\ \mathsf{available}\ \mathsf{only}\ \mathsf{if}\ \mathsf{SMART}\ \mathsf{Notebook}\ \mathsf{software}\ \mathsf{is}\ \mathsf{installed}.$ 

<sup>&</sup>lt;sup>2</sup>The text pen behaves like the standard pen outside of SMART Notebook software.

 $<sup>^3\</sup>mbox{Presets}, \mbox{rather than color options, are available for the creative pen.}$ 

5. Write or draw in digital ink.

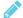

#### NOTE

When you write or draw in digital ink on the desktop, the digital ink appears inside a SMART Ink Note. You can move and close the SMART Ink Note as you would any other window.

#### Using personal creative pens

If SMART Notebook software is installed, you can use photographs or other picture files to create personal creative pens.

#### To add a personal creative pen

- 1. Save the Bitmap, GIF, JPEG, PNG or TIFF picture file you want to use for a personal creative pen in a location you can access from the computer on which SMART lnk is installed.
- 2. Open the SMART Ink dynamic toolbar in full mode (see Opening the dynamic toolbar on page 7).

OR

Open the SMART Touch Inking Tool dynamic toolbar in full mode (see Starting the SMART Touch Inking Tool on page 11).

- 3. Press Pens
- 4. Press **Pen Options** and then select **Creative Pen**.
- 5. Press Color Options ....
- 6. Press Add

The Open dialog box appears.

7. Browse to the picture file you saved in step 1, and then press **Open**.

SMART Ink adds a creative pen based on the picture file.

#### To delete a personal creative pen

1. Open the SMART lnk dynamic toolbar in full mode (see *Opening the dynamic toolbar* on page 7).

OR

Open the SMART Touch Inking Tool dynamic toolbar in full mode (see *Starting the SMART Touch Inking Tool* on page 11).

- 2. Press Pens
- 3. Press **Pen Options \*\*\***, and then select **Creative Pen .**
- 4. Press Color Options ....
- 5. Press and hold the personal creative pen, and then press **Delete**.

#### Writing and drawing in disappearing digital ink

If SMART Notebook software is installed, you can use the magic pen to write or draw in digital ink that disappears after a few seconds.

#### To write or draw in disappearing digital ink

1. Open the SMART Ink dynamic toolbar in full mode (see *Opening the dynamic toolbar* on page 7).

OR

Open the SMART Touch Inking Tool dynamic toolbar in full mode (see *Starting the SMART Touch Inking Tool* on page 11).

- 2. Press Pens
- 3. Press **Pen Options** and then select **Magic Pen**
- 4. Set the color and line thickness for the magic pen.
- 5. Write or draw in digital ink using the magic pen.

The digital ink disappears after a few seconds.

#### Drawing spotlights

If SMART Notebook software is installed, you can create a spotlight to highlight content on the screen. You do this by drawing a circle or oval using the magic pen.

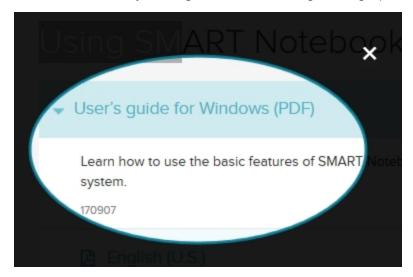

#### To draw a spotlight

1. Open the SMART lnk dynamic toolbar in full mode (see *Opening the dynamic toolbar* on page 7).

OR

Open the SMART Touch Inking Tool dynamic toolbar in full mode (see *Starting the SMART Touch Inking Tool* on page 11).

- 2. Press Pens
- 3. Press **Pen Options** , and then select **Magic Pen**  $\overset{*}{\mathscr{V}}_{\star}$ .
- 4. Set the color and line thickness for the magic pen.
- 5. Draw a circle or oval around the portion of the screen you want to display using the magic pen.

A spotlight appears.

- 6. Optionally, press the spotlight's edge, and then drag outward or inward to make the spotlight larger or smaller.
- 7. When you're done with the spotlight, press **Close X**.

#### Drawing shapes

If SMART Notebook software is installed, you can use the shape recognition pen to draw circles, ovals, squares, rectangles, triangles and arcs. SMART lnk converts your drawings to the appropriate shapes.

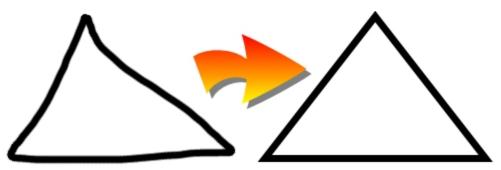

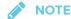

In SMART Notebook software, the shapes are converted to SMART Notebook software objects. In other applications and on the desktop, the shapes remain digital ink.

#### To draw a shape

 Open the SMART Ink dynamic toolbar in full mode (see Opening the dynamic toolbar on page 7).

OR

Open the SMART Touch Inking Tool dynamic toolbar in full mode (see *Starting the SMART Touch Inking Tool* on page 11).

- 2. Press Pens
- 4. Set the color and line thickness for the shape recognition pen.
- 5. Draw a shape using the shape recognition pen.

If SMART Ink recognizes your drawing as a circle, oval, square, rectangle, triangle or arc, it converts the drawing to the appropriate shape.

## Erasing

The procedure for erasing digital ink depends on the type of SMART interactive product that you're using:

| Interactive product(s)                       | Procedure                                                                                                    |
|----------------------------------------------|----------------------------------------------------------------------------------------------------|
| Interactive flat panels                      |                                                                                                    |
| SMART Board 8000i-G5                         | Move the eraser end of a pen over the digital ink you want to erase.  OR  Move your palm or fist over the digital ink you want to erase.                                                                                                    |
| SMART Board 8000i-G4<br>SMART Board 8000i-G3 | Move the eraser over the digital ink you want to erase.  OR  Move your palm or fist over the digital ink you want to erase.                                                                                                    |
| SMART Board 6000                             | Move the eraser end of a pen over the digital ink you want to erase.  OR  Move your palm or fist over the digital ink you want to erase.                                                                                                    |
| SMART Board 4000                             | <ol> <li>Open the SMART Ink dynamic toolbar in full mode (see Opening the dynamic toolbar on page 7).         OR         Open the SMART Touch Inking Tool dynamic toolbar in full mode (see Starting the SMART Touch Inking Tool on page 11).</li> <li>Press Eraser , and then select an eraser size.</li> <li>Move your finger over the digital ink you want to erase.</li> </ol> |
| Interactive whiteboards                      |                                                                                                    |
| SMART Board 800                              | Move the eraser over the digital ink you want to erase.  OR  Move your palm or fist over the digital ink you want to erase.                                                                                                    |
| SMART Board M600                             | <ol> <li>Press the Eraser button on the pen tray.         OR         Do the following:         <ul> <li>a. Open the dynamic toolbar in full mode (see page 7).</li> <li>b. Press Eraser , and then select an eraser size.</li> </ul> </li> <li>Move your finger over the digital ink you want to erase.</li> </ol>                                                                 |

| Interactive product(s)               | Procedure                                                                                                    |
|--------------------------------------|----------------------------------------------------------------------------------------------------|
| SMART Board 600                      | Move the eraser over the digital ink you want to erase.  OR  Move your palm or fist over the digital ink you want to erase.                                                                                 |
| Other interactive produ              |                                                                                                    |
| LightRaise® 60wi2<br>LightRaise 60wi | <ol> <li>Open the SMART Ink dynamic toolbar in full mode (see page 7).</li> <li>Press Eraser , and then select an eraser size.</li> <li>Move your finger over the digital ink you want to erase.</li> </ol> |
| SMART Podium™                        | <ol> <li>Press the <b>Eraser</b> button on the interactive pen display.</li> <li>Move the tethered pen over the digital ink you want to erase.</li> </ol>                                                   |

### Writing, drawing or erasing at the same time as another user

The following SMART interactive products enable two users to write, draw and erase at the same time:

- SMART Board 8000i-G5 series interactive flat panels
- SMART Board 8000i-G3 and 8000i-G4 series series interactive flat panels
- SMART Board 6000 series interactive flat panels
- SMART Board 4000 series interactive flat panels
- SMART Board 800 series interactive whiteboards
- SMART Board M600 series interactive whiteboards
- LightRaise 60wi and 60wi2 interactive projectors

SMART Board 6000 series and 8000i-G5 series interactive flat panels have Pen ID. This feature enables the two users to specify the colors and other settings for their pens independently.

#### Manipulating digital ink

You can manipulate digital ink objects that you created with SMART lnk.

#### To select an object

Press the object once.

A border appears around the object.

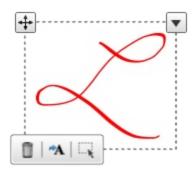

#### To select multiple objects

1. Press the first object once.

A border appears around the object.

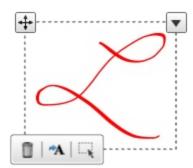

- 2. Press **Select** on the border.
- 3. Drag a rectangle around the objects you want to select.

#### To select all objects

1. Press the first object once.

A border appears around the object.

#### **USING SMART INK**

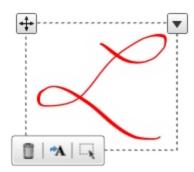

- 2. Press the arrow on the border, and then select **Select All**.
- To clear the selection of objects

Press the arrow on the border, and then select **Select None**.

#### To move objects

- 1. Select the objects.
- 2. Drag the objects to a new location.

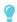

**TIP** 

You can also flick the objects to move them quickly.

#### To cut or copy and then paste objects

- 1. Select the objects.
- 2. Press the arrow on the border, and then select **Cut** or **Copy**.
- 3. Paste the objects in another application.

#### To delete objects

- 1. Select the objects.
- 2. Press **Delete** on the border.

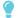

TIP

You can also erase digital ink to delete it (see Erasing on page 19).

## Saving and clearing digital ink

You can save digital ink by taking a screen capture. After taking the screen capture, you can choose from a variety of actions:

- Send the screen capture to a new page in SMART Notebook software or SMART Meeting Pro software.
- Send the screen capture to the current page in SMART Notebook software.

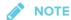

When SMART Notebook software is open, this option is available.

- Save the screen capture as a PNG file to a folder named Capture on the desktop.
- Save the screen capture as a PNG file to a location of your choosing.
- Leave the screen capture on the clipboard to paste into any application.

You can clear digital ink from a window or SMART lnk Note after saving it.

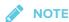

To take a screen capture or clear digital ink, start SMART Ink (see Getting started on page 6) and connect your computer to a SMART interactive product.

### Taking screen captures

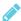

#### NOTE

Screen capture support is available only if SMART Notebook software or SMART Meeting Pro software are installed on your computer.

#### To take a screen capture using the Capture toolbar

1. Open the SMART Ink dynamic toolbar in full mode (see Opening the dynamic toolbar on page 7).

OR

Open the SMART Touch Inking Tool dynamic toolbar in full mode (see Starting the SMART Touch Inking Tool on page 11).

2. Press **Toolbox** , and then press **Capture** .

#### **USING SMART INK**

- 3. Press one of the following buttons:
  - Capture a rectangular area.
  - Capture a window.
  - Capture an entire screen.
  - 🖭: Capture a freehand area.
- 4. Select the area, window or screen you want to capture.

The *Capture* window opens. This window displays a thumbnail of the screen capture and a button for the last action you selected.

5. Press the last action's button.

OR

Press **Do something else**, and then select another action.

#### To take a screen capture using SMART Ink window tools

- 1. Write or draw digital ink over a window or on the desktop (see *Writing, drawing and erasing* on page 12).
- 2. Press the SMART lnk window tools button in the top-right corner of the window or SMART lnk Note, and then select **Capture lnk**.

The *Capture* window opens. This window displays a thumbnail of the screen capture and a button for the last action you selected.

3. Press the last action's button.

OR

Press **Do something else**, and then select another action.

### Clearing all digital ink from a window or SMART Ink Note

As an alternative to erasing digital ink, you can clear all digital ink from a window or SMART lnk Note.

#### To clear all digital ink from a window or SMART Ink Note

Press the SMART Ink window tools button on the upper-right corner of the window or the SMART Ink Note, and then select **Clear Ink**.

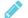

#### NOTE

In Internet Explorer and Chrome Internet browsers, this procedure clears digital ink from the current tab. Digital ink in other tabs is not affected.

## Converting handwriting to typed text

You can write in digital ink and then convert the writing to text. For example, you can write over a browser and then insert the ink as text in the browser's search field.

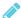

#### **NOTE**

You can convert handwriting to text outside of SMART software when SMART Ink is running (see *Getting started* on page 6) and your computer is connected to a SMART interactive product.

#### To convert new handwriting

1. Open the SMART lnk dynamic toolbar in full mode (see *Opening the dynamic toolbar* on page 7).

OR

Open the SMART Touch Inking Tool dynamic toolbar in full mode (see *Starting the SMART Touch Inking Tool* on page 11).

2. Press **Toolbox** and then press **Text Conversion** .

The text conversion window appears.

3. Write the characters you want to convert to text in the text conversion window.

As you write, the text conversion window converts your handwriting to text.

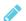

#### **NOTES**

- o To display an on-screen keyboard, press **Keyboard** ...
- $\circ$  To remove existing text from the text conversion window, press **Clear**  $\mathscr{C}$  .
- To edit text, use the editing marks in the bottom left corner of the text conversion window.

4. If you want to insert the text in the application, press **Accept ✓**, and then press where you want to insert the text.

OR

If you don't want to insert the text in the application, press **Reject** X.

#### To convert existing handwriting

- 1. Select the handwriting you want to convert.
- 2. Press Convert to text A on the border.

A message appears asking you to touch where you want to insert this text, and your converted writing appears.

3. Press the location in an application where you want to insert the text.

Your notes appear in the application as text.

## Using SMART Ink Favorite Pens

If you frequently write or draw in the same color, width and style of digital ink, you can save those properties as a favorite pen.

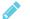

#### **NOTES**

- SMART Ink Favorite Pens are available only if SMART Notebook software is installed on your computer.
- To use favorite pens, start SMART Ink (see *Getting started* on page 6) and connect your computer to a SMART interactive product.

### Adding, editing and deleting favorite pens

#### To add a favorite pen

1. Open the SMART lnk dynamic toolbar in full mode (see *Opening the dynamic toolbar* on page 7).

OR

Open the SMART Touch Inking Tool dynamic toolbar in full mode (see *Starting the SMART Touch Inking Tool* on page 11).

- 2. Press **Favorite Pens**
- 3. Press Add +
- 4. Select a favorite pen type.
- 5. Set the favorite pen's properties.
- 6. Press Add as favorite.

#### To edit a favorite pen

1. Open the SMART lnk dynamic toolbar in full mode (see *Opening the dynamic toolbar* on page 7).

OR

Open the SMART Touch Inking Tool dynamic toolbar in full mode (see *Starting the SMART Touch Inking Tool* on page 11).

- 2. Press **Favorite Pens**
- 3. Press Edit.
- 4. Select the favorite pen, and then press **Customize Pen**.
- 5. Change the favorite pen's properties.
- 6. Press Save.

#### To delete a favorite pen

1. Open the SMART Ink dynamic toolbar in full mode (see *Opening the dynamic toolbar* on page 7).

OR

Open the SMART Touch Inking Tool dynamic toolbar in full mode (see *Starting the SMART Touch Inking Tool* on page 11).

- 2. Press **Favorite Pens**
- 3. Press Edit.
- 4. Select the favorite pen, and then press Delete.
- 5. Press **Done**.

#### Changing the order of favorite pens

#### To change the order of favorite pens

1. Open the SMART lnk dynamic toolbar in full mode (see *Opening the dynamic toolbar* on page 7).

OR

Open the SMART Touch Inking Tool dynamic toolbar in full mode (see *Starting the SMART Touch Inking Tool* on page 11).

- 2. Press **Favorite Pens**
- 3. Press Edit.
- 4. Select a favorite pen, and then drag it from its current position in the palette to a new position.
- 5. Repeat step 4 for each favorite pen you want to move.
- 6. Press Done.

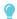

TIP

Buttons for the first four favorite pens appear around the toolbar when it's minimized. These buttons are called "quick favorites."

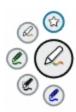

### Writing and drawing using favorite pens

#### To write or draw in digital ink using a favorite pen

1. Open the SMART Ink dynamic toolbar in full mode (see *Opening the dynamic toolbar* on page 7).

OR

Open the SMART Touch Inking Tool dynamic toolbar in full mode (see *Starting the SMART Touch Inking Tool* on page 11).

2. If you want to use one of the first four favorite pens, press the appropriate quick favorite.

OR

If you want to use one of the other favorite pens, press Favorite Pens , and then select the favorite pen.

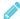

#### NOTE

If you're using a SMART Board 4000 series interactive flat panel or other touch-only SMART interactive product, open the dynamic toolbar in full mode to access the Favorite Pens button.

3. Write or draw in digital ink.

## Using the stamp pad

You can use the SMART Ink stamp pad to reinforce ideas, correct student work, reward student achievements, and so on. You can erase and manipulate stamps as you do digital ink (see Writing, drawing and erasing on page 12).

The stamp pad comes with ten standard stamps. You can also create your own personal stamps.

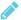

#### **NOTES**

- The stamp pad is available only if SMART Notebook software is installed on your computer.
- To use the stamp pad, start SMART Ink (see Getting started on page 6) and connect your computer to a SMART interactive product.

#### Inserting stamps

#### To insert a stamp

1. Open the SMART Ink dynamic toolbar in full mode (see Opening the dynamic toolbar on page 7).

OR

Open the SMART Touch Inking Tool dynamic toolbar in full mode (see Starting the SMART Touch Inking Tool on page 11).

- 2. Press **Toolbox** <sup>□</sup>, and then press **Stamp Pad** <sup>□</sup>.
- 3. Select a stamp.

4. Press where you want to insert the stamp.

The stamp's appearance depends on the applications you're stamping:

| Application                        | Appearance                                                                                                    |  |
|------------------------------------|----------------------------------------------------------------------------------------------------|--|
| SMART Notebook software            | Creative pen digital ink                                                                                                    |  |
| PowerPoint presentation            | Black pen digital ink                                                                                                    |  |
| Desktop and all other applications | Stamp                                                                                                    |  |
|                                    | If you insert a stamp on the desktop, the stamp appears inside a SMART Ink Note. You can move and close the SMART Ink Note as you would any other window. |  |

#### Inserting stamps at the same time as another user

The following SMART interactive products enable two users to insert stamps at the same time:

- SMART Board 8000i-G5 series interactive flat panels
- SMART Board 8000i-G3 and 8000i-G4 series series interactive flat panels
- SMART Board 6000 series interactive flat panels
- SMART Board 4000 series interactive flat panels
- SMART Board 800 series interactive whiteboards
- SMART Board M600 series interactive whiteboards
- LightRaise interactive projectors

SMART Board 6000 series and 8000i-G5 series interactive flat panels have Pen ID. This feature enables the two users to specify different stamps for their pens.

#### Using personal stamps

You can use photographs or other picture files as your own personal stamps.

#### To add a personal stamp

1. Save the GIF, JPEG, PNG or TIFF picture file you want to use for a personal stamp in a location you can access from the computer on which SMART lnk is installed.

2. Open the SMART lnk dynamic toolbar in full mode (see *Opening the dynamic toolbar* on page 7).

OR

Open the SMART Touch Inking Tool dynamic toolbar in full mode (see *Starting the SMART Touch Inking Tool* on page 11).

- 3. Press **Toolbox**  $\stackrel{\triangle}{=}$ , and then press **Stamp Pad**  $\stackrel{\triangle}{=}$ .
- 4. Press Add +

The *Open* dialog box appears.

5. Browse to the picture file you saved in step 1, and then press **Open**.

SMART Ink adds a personal stamp based on the picture file.

#### To delete a personal stamp

1. Open the SMART lnk dynamic toolbar in full mode (see *Opening the dynamic toolbar* on page 7).

OR

Open the SMART Touch Inking Tool dynamic toolbar in full mode (see *Starting the SMART Touch Inking Tool* on page 11).

- 2. Press **Toolbox**  $\stackrel{\triangle}{=}$ , and then press **Stamp Pad**  $\stackrel{\triangle}{=}$ .
- 3. Press and hold the personal stamp, and then press **Delete**.

## Turning SMART Ink on or off

By default, you can use SMART lnk to write or draw on most windows. You might not be able to write or draw on a window in the following situations:

- You turned off SMART Ink for the window or its application (see Turning off SMART Ink on the next page).
- The window's application has its own writing and drawing tools.
- The window contains information you typically don't write or draw over, such as application settings.

#### **USING SMART INK**

When you select a window in one of these situations, the appearance of the dynamic toolbars changes to indicate that you cannot write or draw using SMART lnk:

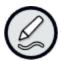

#### Turning off SMART Ink

You can turn off SMART lnk for a specific window or application. This is particularly useful when an application has its own writing and drawing tools that you want to use instead of SMART lnk.

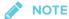

- To turn off SMART lnk for a window or an application, start SMART lnk (see *Getting started* on page 6) and connect your computer to a SMART interactive product.
- You can turn off SMART Ink for an application only if SMART Notebook software is installed.

#### To turn off SMART Ink for a window

- 1. Write or draw in the window (see Writing, drawing and erasing on page 12).
- 2. Press the SMART lnk window tools button in the top-right corner of the window, and then select **Turn off SMART lnk**.

The Turn off SMART Ink dialog box appears.

3. Press In this window.

Writing or drawing with SMART lnk no longer works in the window.

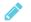

#### NOTE

In Internet Explorer and Chrome Internet browsers, this procedure turns off SMART Ink for the tab. You can continue to write or draw in other tabs.

#### To turn off SMART Ink for an application

- 1. Write or draw in the window (see Writing, drawing and erasing on page 12).
- 2. Press the SMART lnk window tools button in the top-right corner of the application, and then select **Turn off SMART lnk**.

The Turn off SMART Ink dialog box appears.

#### 3. Press In this application.

Writing or drawing with SMART lnk no longer works in the application.

# Turning on SMART Ink

If you turned off SMART lnk for an application by accident, you can turn it back on. For more information, see *Enabling SMART lnk on specific applications* 

 $\label{lem:community.smarttech.com/s/article/Enabling-SMART-Ink-on-specific-applications).} \\$ 

## **Chapter 3**

# Using SMART Ink with Microsoft Office

| Writing and drawing in Microsoft Word, Excel and PowerPoint | 35 |
|-------------------------------------------------------------|----|
| Using SMART Ink during PowerPoint presentations             | 36 |
| Moving the SMART Ink Toolbar for PowerPoint                 | 37 |
| Displaying slides                                           | 37 |
| Writing or drawing in digital ink                           | 38 |
| Ending your presentation                                    | 38 |
|                                                             |    |

SMART Ink includes plug-ins that you can enable to use the software with Microsoft Office applications.

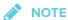

This chapter applies to Windows operating systems only.

# Writing and drawing in Microsoft Word, Excel and PowerPoint

Microsoft Word, Excel and PowerPoint have their own ink tools. You can enable these ink tools in SMART Ink Settings (see *Changing Microsoft Office settings* on page 52).

The following table compares Microsoft's ink tools and SMART Ink:

| Category            | Microsoft's ink tools                      | SMART Ink                                                                  |
|---------------------|--------------------------------------------|----------------------------------------------------------------------------|
| Purpose             | Reviewing or making changes to a document  | Highlighting important notes or drawing attention to content in a document |
| How ink is captured | Ink is inserted directly in your document. | Ink is captured in a transparent layer over your document.                 |

| Category        | Microsoft's ink tools                        | SMART Ink                                                                  |
|-----------------|----------------------------------------------|----------------------------------------------------------------------------|
| How to save ink | The inserted ink is saved with the document. | Take a screen capture and save it using your SMART software (see page 23). |

#### To write or draw using Microsoft's ink tools

1. Open the SMART Ink dynamic toolbar in full mode (see *Opening the dynamic toolbar* on page 7).

OR

Open the SMART Touch Inking Tool dynamic toolbar in full mode (see *Starting the SMART Touch Inking Tool* on page 11).

- 2. Press Pens
- 3. Press Open Office® Ink Tools.

The Ink Tools ribbon appears.

- 4. Select a pen and set properties using the *Ink Tools* ribbon.
- 5. Write or draw in digital ink.

# Using SMART Ink during PowerPoint presentations

The SMART lnk Toolbar for PowerPoint appears when you start a PowerPoint presentation if the following are true:

- SMART Ink is running.
- Your computer is connected to a SMART interactive product.
- The SMART lnk plug-in for PowerPoint is enabled.
- The SMART lnk Toolbar for PowerPoint is enabled (see *Changing Microsoft Office settings* on page 52).

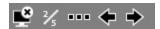

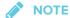

SMART Board 6000 series and 8000i-G5 series interactive flat panels have Pen ID. If you pick up one of the interactive flat panel's pens and another user picks up the other pen, two SMART lnk Toolbars for PowerPoint appear. You and the other user can specify the colors and other settings for your pens independently.

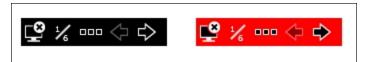

## Moving the SMART Ink Toolbar for PowerPoint

The SMART lnk Toolbar for PowerPoint appears in the lower-left corner of the screen by default. You can move it by dragging it to a new location.

## Displaying slides

You can use the SMART Ink Toolbar for PowerPoint to select the previous or next slide in your presentation. You can also insert a new, blank slide.

To display the previous slide

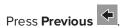

To display the next slide

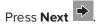

- To insert a new, blank slide
  - 1. Press **Options** ....
  - 2. Press Slide Options , and then press New Slide .

## Writing or drawing in digital ink

You can use the SMART lnk Toolbar for PowerPoint to write or draw in your presentation.

#### To write or draw in digital ink

- 1. Press **Options** .....
- 2. Press **Pen**  $\mathcal{O}$  and, optionally, select a line color and thickness.
- 3. Write or draw in digital ink.

### To highlight content

- 1. Press **Options** .....
- 2. Press **Highlighter** and, optionally, select a highlighter color.
- 3. Highlight content.

## To clear digital ink

- 1. Press **Options**
- 2. Press Slide Options , and then press Clear Slide ...

# Ending your presentation

You can use the SMART Ink Toolbar for PowerPoint to end your presentation.

## To end your presentation

Press **End Show** 

#### **Chapter 4**

# Writing or drawing in PDF files

| Using the SMART Ink plugin for Adobe Acrobat Reader       | 39 |
|-----------------------------------------------------------|----|
| Writing in, drawing in and erasing digital ink            | 39 |
| Labeling digital ink                                      | 40 |
| Taking screen captures                                    | 42 |
| Using the SMART Ink Document Viewer for Windows computers | 42 |
| Getting started with the SMART Ink Document Viewer        | 42 |
| Using the SMART Ink Document Viewer toolbar               | 43 |
| Using the SMART Ink Document Viewer for Mac computers     | 45 |
| Getting started with the SMART Ink Document Viewer        | 45 |
| Using the SMART Ink Document Viewer                       | 46 |
|                                                           |    |

You can write or draw in PDF files using the following tools:

- SMART Ink plugin for Adobe Acrobat Reader (Windows operating systems only)
- SMART Ink Document Viewer

# Using the SMART Ink plugin for Adobe Acrobat Reader

If you installed SMART lnk on a computer with AdobeReader XI or Adobe Acrobat Reader DC, you can use the SMART lnk plugin for Adobe Acrobat Reader to write or draw in PDF files.

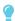

TIP

To confirm that the SMART lnk plugin is installed, go to Adobe Acrobat Reader and select **Help > About Third-Party Plug-Ins > About SMART lnk plugin**.

# Writing in, drawing in and erasing digital ink

With Adobe Acrobat Reader and the SMART Ink plugin, you can write in, draw in and erase digital ink in PDF files. The SMART Ink plugin inserts digital ink in the PDF file as Adobe Acrobat Reader comments.

#### To write or draw in a PDF file

1. Open the PDF file in Adobe Acrobat Reader.

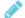

#### NOTE

If the author has restricted editing of the PDF file, a message appears. Ask the author to permit editing of the PDF file so that you can write or draw in it.

2. Use your SMART interactive product's pen and the SMART Ink dynamic toolbar to write or draw in the PDF file (see Writing, drawing and erasing on page 12).

#### To erase digital ink in a PDF file

Use your SMART interactive product's eraser, your palm, your fist or the SMART Ink dynamic toolbar to erase digital ink in the PDF file (see Writing, drawing and erasing on page 12).

## Labeling digital ink

You can label digital ink in situations where more than one person is writing or drawing in a PDF file at the same time. You can also use labels to differentiate digital ink notes. For example, in an architectural drawing, you could distinguish digital ink notes related to electrical systems from those related to plumbing systems.

#### To create a label

- 1. Open the PDF file in Adobe Acrobat Reader.
- 2. Pick up your SMART interactive product's pen.
- 3. Click **Reviewing**
- 4. Press Add

The text conversion window appears.

#### WRITING OR DRAWING IN PDF FILES

5. Write the name of the label in the text conversion window.

As you write, the text conversion window converts your handwriting to text.

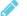

#### **NOTES**

- $_{\circ}~$  To display an on-screen keyboard, press **Keyboard**  $^{\boxed{\mbox{\sc iiii}}}.$
- $_{\circ}$  To remove existing text from the text conversion window, press **Clear**  $\bigcirc$  .
- To edit text, use the editing marks in the bottom left corner of the text conversion window.
- 6. Press Accept ✓.

#### To delete a label

- 1. Open the PDF file in Adobe Acrobat Reader.
- 2. Pick up your SMART interactive product's pen.
- 3. Click **Reviewing**
- 4. Select the label, and then press **Delete 8**.

#### To label digital ink

- 1. Open the PDF file in Adobe Acrobat Reader.
- 2. Pick up your SMART interactive product's pen.
- 3. Click **Reviewing** , and then select a label.
- 4. Write or draw in the PDF file.

The SMART lnk plugin applies the selected label to the digital ink.

## Taking screen captures

After writing or drawing in a PDF file, you can take a screen capture of the PDF file and save the screen capture in a SMART software file.

#### To take a screen capture

- 1. Write or draw in a PDF file.
- 2. Select Edit > SMART Screen Capture.

The SMART lnk plugin takes a screen capture of the PDF file and pastes it into SMART software.

3. Save the SMART software file.

# Using the SMART Ink Document Viewer for Windows computers

SMART Ink Document Viewer is available on your computer if you installed SMART Ink with SMART Notebook software or SMART Meeting Pro software.

## Getting started with the SMART Ink Document Viewer

You can use the SMART Ink Document Viewer to view PDF files and write or draw over them. You can also navigate within files, magnify pages and save and print files, including your ink notes.

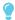

**TIP** 

When you install SMART software, you canmake SMART Ink Document Viewer the default PDF viewer. To use another PDF viewer, right-click the PDF file and select **Open with**.

#### To start the SMART Ink Document Viewer

In Windows 7 operating system, select **Start > All Programs > SMART Technologies > SMART Ink Document Viewer**.

OR

In Windows 8 operating system, go to the *Apps* screen, and then scroll to and select **SMART Technologies > SMART Ink Document Viewer**.

OR

In Windows 10 operating system, select **Start > All apps**, and then scroll to and select **SMART Technologies > SMART Ink Document Viewer**.

### To open a file

The *Open* dialog box appears.

- 2. Browse to and select the file you want to open.
- 3. Press Open.

#### To write with pen tools

1. Pick up a pen from your interactive product's pen tray.

OR

Press an ink color button on your interactive pen display.

2. Write over the open file.

# Using the SMART Ink Document Viewer toolbar

The SMART Ink Document Viewer toolbar contains all the tools you need for viewing PDF files.

| Toolbar button | Description                   |
|----------------|-------------------------------|
| ₫              | Open                          |
|                | Save                          |
|                | Print                         |
| Ð.             | Open file in another program  |
| €              | Zoom in                       |
| ₽              | Zoom out                      |
| (P)            | Rotate page clockwise         |
| ©              | Rotate page counterclockwise  |
| %              | Zoom to a specific percentage |
| 企              | Previous page                 |
| $\Phi$         | Next page                     |
| 4/10           | Go to a specific page         |

| Toolbar button     | Description  |
|--------------------|--------------|
| ?                  | Help         |
| <b>(i)</b>         | Information  |
| <del>  † '</del> . | Move toolbar |

#### To move the toolbar

1. Press Move .

A drop-down menu appears.

- 2. Select Top, Bottom, Left or Right.
- To zoom in or out

Press **Zoom In** Por **Zoom Out** P.

- To adjust the magnification and page view settings
  - 1. Press the magnification arrow .

A drop-down menu appears.

- 2. Select **Fit Page**, **Fit Width**, **Two Page View** or a magnification percentage.
- To display the previous page

Press **Previous Page 1**.

To display the next page

Press **Next Page**  $\P$ .

To rotate the page

Press to rotate the page 90° clockwise.

OR

Press oto rotate the page 90° counterclockwise.

#### To save a file

1. Press Save 🖺.

The Save As dialog box appears.

- 2. Browse to the location where you want to save the file.
- 3. Type a name for the file in the File name box.
- 4. Press Save.

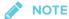

If you made notes in the file, the digital ink is saved as a permanent part of the file. When you open the file again later, the ink cannot be modified.

#### To print a file

1. Press **Print** 🖶.

The *Print* dialog box appears.

- 2. Select your printer from the *Printer* drop-down menu.
- 3. Optionally, adjust the Page Range, Page Scaling and Print Option settings.
- 4. Press Print.

# Using the SMART Ink Document Viewer for Mac computers

SMART Ink Document Viewer is available on your computer if you installed SMART Ink with SMART Notebook software.

You can use the SMART Ink Document Viewer to view PDF files and write or draw over them. You can also navigate within files, magnify pages and save and print files, including your ink notes.

## Getting started with the SMART Ink Document Viewer

#### To start the SMART Ink Document Viewer

- 1. In Finder, go to Applications/SMART Technologies.
- Double-click SMART Ink Document Viewer.

#### To open a file

1. Select File > Open.

The *Open* dialog box appears.

- 2. Browse to and select the file you want to open.
- 3. Press Open.

# Using the SMART Ink Document Viewer

#### To write with pen tools

1. Pick up a pen from your interactive product's pen tray.

OR

Press an ink color button on your interactive pen display.

2. Write over the open file.

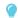

TIP

You can use SMART software to change ink properties.

#### To zoom in or out

Press **Zoom In** or **Zoom Out** =.

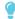

**TIP** 

- To return to the default magnification, press **Zoom to Actual Size** =.
- To zoom in on a portion of the document, press Magnify Tool , and then drag over the portion of the document.

#### To adjust the page view settings

- 1. Select **PDF > PDF Display**.
- 2. Select the options you want to enable, and clear the selection of the options you want to disable.

To display the previous page

Press **Go to Previous Page**  $\widehat{\Box}$ .

To display the next page

Press Go to Next Page  $\bigcirc$ .

To rotate the page

Select Tools > Rotate Left.

OR

Select Tools > Rotate Right.

- To save a file
  - 1. Select File > Save As.

A dialog box appears.

- 2. Type a name for the file in the Save As box.
- 3. Select a location for the file in the Where drop-down list.
- 4. Press Save.

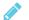

#### NOTE

If you made notes in the file, the digital ink is saved as a permanent part of the file. When you open the file again later, the ink cannot be modified.

- To print a file
  - 1. Select File > Print.

A dialog box appears.

- 2. Select your printer from the *Printer* drop-down menu.
- 3. Press **Print**.

### **Chapter 5**

# **Changing settings**

| Changing general settings          | 49   |
|------------------------------------|------|
| Changing dynamic toolbar settings  | . 50 |
| Changing Microsoft Office settings | .52  |

You can use the SMART Ink Settings window to change the following settings for SMART Ink:

- General
- Dynamic toolbar
- Microsoft Office (Windows operating systems only)

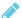

#### NOTE

If you're using SMART Ink on Windows operating systems, you can also use the *SMART Ink* Settings window to troubleshoot common issues (see *Using SMART Ink Settings to troubleshoot* on page 55).

# Changing general settings

#### To change general settings

1. If the dynamic toolbar is open, press **Settings** in the toolbar's lower-right corner.

OR

If the dynamic toolbar isn't open, do one of the following:

- In Windows 7 operating system, select Start > All Programs > SMART Technologies > SMART Tools > SMART Ink Settings.
- In Windows 8 operating system, go to the Apps screen and then scroll to and press
   SMART Technologies > SMART Ink Settings.

- In Windows 10 operating system, select Start > All apps, and then scroll to and select
   SMART Technologies > SMART Ink Settings.
- In OS X operating system software, go to Applications/SMART Technologies in Finder and double-click SMART Ink Settings.

The SMART Ink Settings window appears.

#### 2. Press General Settings.

#### 3. Change settings:

| Control                                | Procedure                                                                                    | Notes                                                                                                    |
|----------------------------------------|----------------------------------------------------------------------------------------------|----------------------------------------------------------------------------------------------------|
| Start SMART Ink<br>when you log on     | Select the check box to start<br>SMART Ink automatically when you<br>log on to the computer. | If you clear the check box, SMART Ink doesn't start when you log on to the computer and you must start it manually before you can write or draw over applications or create SMART Ink Notes (see Getting started on page 6). |
| Erase ink after it's converted to text | Select the check box to erase ink after you insert it as text in an application.             | [N/A]                                                                                                    |
| SMART Ink Note opacity                 | Select <b>25%</b> , <b>50%</b> or <b>75%</b> to see through SMART Ink Notes.                 | This drop-down list is available for only Windows operating systems.                                                                                                    |

4. Press **Apply**, and then press **OK**.

# Changing dynamic toolbar settings

#### To change dynamic toolbar settings

1. If the dynamic toolbar is open, press **Settings** in the toolbar's lower-right corner.

OR

If the dynamic toolbar isn't open, do one of the following:

- In Windows 7 operating system, select Start > All Programs > SMART Technologies > SMART Tools > SMART Ink Settings.
- In Windows 8 operating system, go to the Apps screen and then scroll to and press
   SMART Technologies > SMART Ink Settings.

#### **CHANGING SETTINGS**

- In Windows 10 operating system, select Start > All apps, and then scroll to and select
   SMART Technologies > SMART Ink Settings.
- In OS X operating system software, go to Applications/SMART Technologies in Finder and double-click SMART Ink Settings.

The SMART Ink Settings window appears.

#### 2. Press **Toolbar Settings**.

#### 3. Change settings:

| Control                      | Procedure                                                                                                    | Notes                                                                                                    |
|------------------------------|----------------------------------------------------------------------------------------------------|----------------------------------------------------------------------------------------------------|
| Restore Toolbar<br>Positions | Press <b>Reset SMART Ink toolbars to their default positions</b> to return dynamic toolbars to their original positions on the screen.                                                                                          | [N/A]                                                                                                    |
| Always show<br>pen toolbars  | Select the check box to always display the dynamic toolbars when your computer is connected to a SMART interactive product.                                                                                                    | Changes to this control take effect after you restart SMART Ink.                                                                                                    |
| SMART Touch<br>Inking Tool   | Press Start SMART Touch Inking Tool to turn on the SMART Touch Inking Tool (see Getting started with the SMART Touch Inking Tool on page 10).  OR  Press Close SMART Touch Inking Tool to turn off the SMART Touch Inking Tool. | This control is available only if your computer is connected to a SMART interactive product that supports touch recognition and if SMART Notebook software is installed on your computer. |

4. Press **Apply**, and then press **OK**.

# Changing Microsoft Office settings

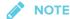

The following procedure applies to Windows operating systems only.

#### To change Microsoft Office settings

1. If the dynamic toolbar is open, press **Settings** in the toolbar's lower-right corner.

OR

If the dynamic toolbar isn't open, do one of the following:

- In Windows 7 operating system, select Start > All Programs > SMART Technologies > SMART Tools > SMART Ink Settings.
- In Windows 8 operating system, go to the Apps screen and then scroll to and press
   SMART Technologies > SMART Ink Settings.
- In Windows 10 operating system, select Start > All apps, and then scroll to and select
   SMART Technologies > SMART Ink Settings.
- In OS X operating system software, go to Applications/SMART Technologies in Finder and double-click SMART Ink Settings.

The SMART Ink Settings window appears.

- 2. Press Microsoft Office® Settings.
- 3. Change settings:

| Control                                                      | Procedure                                                                                                    | Notes                                                                                                    |
|--------------------------------------------------------------|----------------------------------------------------------------------------------------------------|----------------------------------------------------------------------------------------------------|
| In Microsoft Office® Edit mode, use the following by default | Select Use SMART Ink so that my ink doesn't permanently affect my content to use SMART Ink in Microsoft Office applications. OR                     | Choose SMART Ink if you want to write or draw ink over Microsoft Office documents for presentation purposes but don't want to add the ink to the documents. |
|                                                              | Select Use Microsoft® Ink so that my ink is written and saved directly in my content to use Microsoft's ink tools in Microsoft Office applications. | Choose Microsoft's ink tools if you want to add the ink you write or draw to the Microsoft Office documents.                                                |

| Control                                                                                        | Procedure                                                                                                    | Notes                                                                                                    |  |  |
|------------------------------------------------------------------------------------------------|----------------------------------------------------------------------------------------------------|----------------------------------------------------------------------------------------------------|--|--|
| Enable the<br>SMART<br>PowerPoint®<br>plug-in                                                  | Select the check box to enable the SMART Ink plug-in for PowerPoint.  OR  Clear the check box to disable the SMART Ink plug-in for PowerPoint.                                                        | [N/A]                                                                                                    |  |  |
| Show the<br>SMART Ink<br>Toolbar for<br>PowerPoint® in<br>Presentation<br>mode                 | Select the check box to display the SMART Ink Toolbar for PowerPoint in PowerPoint presentations.                                                                                                    | This check box is available only if you enable the SMART Ink plug-in for PowerPoint.  If you clear this check box, you can still write or draw over slides and use navigation gestures in PowerPoint presentations.                                                                                                    |  |  |
| Use Presenter View when presenting PowerPoint® 2010 or 2013 files on multiple displays         | Select the check box if you want to use PowerPoint Presenter View when showing presentations.  OR  Clear the check box if you don't want to use PowerPoint Presenter View when showing presentations. | This check box is available only if you enable the SMART Ink plug-in for PowerPoint.  If your computer is connected to multiple displays and you use PowerPoint Presenter View during a PowerPoint presentation, the PowerPoint slides appear on one display (usually a large display visible to all participants) and PowerPoint Presenter View appears on another display (usually a personal display visible only to the presenter). You can then control the presentation using PowerPoint Presenter View.  Because you're unable to write or draw digital ink in PowerPoint Presenter View, SMART Ink disables this option by default. |  |  |
| Disable slide<br>navigation<br>gestures in<br>Microsoft<br>PowerPoint®<br>Presentation<br>mode | Select the check box to disable navigation gestures in PowerPoint presentations.                                                                                                    | This check box is available only if you enable the SMART Ink plug-in for PowerPoint.  Disable navigation gestures to avoid triggering them accidentally when you brush an article of clothing or jewelry across the interactive surface.  If you disable navigation gestures, you can navigate presentations using on-screen tools instead.                                                                                                    |  |  |

#### CHAPTER 5

#### **CHANGING SETTINGS**

4. Press **Apply**, and then press **OK**.

#### **Chapter 6**

# **Troubleshooting**

| Using SMART Ink Settings to troubleshoot                    | 55 |
|-------------------------------------------------------------|----|
| Turning on Tablet PC components                             | 56 |
| Troubleshooting the SMART Ink plug-ins for Microsoft Office | 58 |
| Enabling the SMART lnk plug-ins                             | 58 |
| Repairing the SMART Ink plug-ins                            |    |
|                                                             |    |

This chapter explains how to troubleshoot common issues with SMART Ink.

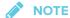

This chapter applies to Windows operating systems only.

# Using SMART Ink Settings to troubleshoot

The *SMART Ink Settings* window includes a tab that lets you troubleshoot common issues with SMART Ink.

#### To use the troubleshooting tab

1. If the dynamic toolbar is open, press **Settings** in the toolbar's lower-right corner.

OR

If the dynamic toolbar isn't open, do one of the following:

- In Windows 7 operating system, select Start > All Programs > SMART Technologies > SMART Tools > SMART Ink Settings.
- In Windows 8 operating system, go to the Apps screen and then scroll to and press
   SMART Technologies > SMART Ink Settings.
- In Windows 10 operating system, select Start > All apps, and then scroll to and select
   SMART Technologies > SMART Ink Settings.
- In OS X operating system software, go to Applications/SMART Technologies in Finder and double-click SMART Ink Settings.

#### **TROUBLESHOOTING**

The SMART Ink Settings window appears.

2. Press Troubleshooting.

SMART Ink verifies the following:

- Is SMART Ink currently running?
- Is your computer currently connected to a SMART interactive product?
- Does your version of Windows operating system have inking tools?
- Does your version of Microsoft Office have inking tools?
- o Are the SMART Ink plug-ins for PowerPoint, Word and Excel enabled (see Troubleshooting the SMART Ink plug-ins for Microsoft Office on page 58)?

If SMART Ink identifies an issue with any of the above points, it displays a red X beside the point and provides information about resolving the issue.

3. Follow the on-screen instructions to resolve any issues.

# Turning on Tablet PC components

To enable all features of SMART Ink in Microsoft Office applications, turn on Tablet PC components. This procedure varies depending on your version of Windows operating system.

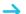

#### → IMPORTANT

You might need to log in as an administrator to perform these procedures.

- To turn on Tablet PC components in Windows 7 operating system
  - 1. Select Start > Control Panel.

The Control Panel appears.

- 2. Select **Category** in the *View by* drop-down list.
- 3. Press **Programs**, and then press **Turn Windows features on or off**.

The Windows Features dialog box appears.

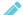

#### NOTE

You might be prompted to provide an administrator password or confirmation.

- 4. Scroll to and select the **Tablet PC Components** check box.
- 5. Press OK.

#### To turn on Tablet PC components in Windows 8 operating system

1. Go to the *Apps* screen, and then scroll to and press **Control Panel**.

The Control Panel appears.

- 2. Select Category in the View by drop-down list.
- 3. Press Programs, and then press Turn Windows features on or off.

The Windows Features dialog box appears.

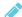

#### NOTE

You might be prompted to provide an administrator password or confirmation.

4. Scroll to and select the **Tablet PC Components** check box.

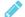

#### **NOTE**

By default, the Tablet PC Components check box does not appear in the Windows Features dialog box. However, your system administrator might have modified the registry to display the check box in order to turn off Tablet PC components.

5. Press OK.

#### To turn on Tablet PC components in Windows 10 operating system

1. Type features in the task bar search box, and then select Turn Windows features on or off.

The Windows Features dialog box appears.

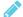

#### NOTE

You might be prompted to provide an administrator password or confirmation.

2. Scroll to and select the **Tablet PC Components** check box.

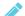

#### **NOTE**

By default, the Tablet PC Components check box does not appear in the Windows Features dialog box. However, your system administrator might have modified the registry to display the check box in order to turn off Tablet PC components.

3. Press OK.

# Troubleshooting the SMART lnk plug-ins for Microsoft Office

If the SMART Ink plug-ins for Microsoft Office aren't installed or working correctly, complete the following troubleshooting steps:

- 1. Ensure the Tablet PC components are turned on (see *Turning on Tablet PC components* on page 56).
- 2. If the Tablet PC components are turned on but the SMART Ink plug-ins are still not working correctly, make sure the SMART Ink plug-ins are enabled (see *Enabling the SMART Ink plug-ins* below).
- 3. If the SMART lnk plug-ins are enabled but are still not working correctly, repair the SMART lnk plug-ins (see *Repairing the SMART lnk plug-ins* on the facing page).
- 4. If the SMART lnk plug-ins are repaired but are still not working correctly, ask your system administrator to reinstall SMART lnk.

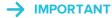

You might need to log in as an administrator to perform these steps.

## Enabling the SMART Ink plug-ins

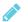

NOTE

This procedure may vary depending on your version of Microsoft Office.

#### To enable the plug-ins

1. If the dynamic toolbar is open, press **Settings** in the toolbar's lower-right corner.

OR

If the dynamic toolbar isn't open, do one of the following:

- In Windows 7 operating system, select Start > All Programs > SMART Technologies > SMART Tools > SMART Ink Settings.
- In Windows 8 operating system, go to the Apps screen and then scroll to and press
   SMART Technologies > SMART Ink Settings.
- In Windows 10 operating system, select Start > All apps, and then scroll to and select
   SMART Technologies > SMART Ink Settings.

 In OS X operating system software, go to Applications/SMART Technologies in Finder and double-click SMART Ink Settings.

The SMART Ink Settings window appears.

- 2. Press Troubleshooting.
- 3. For each plug-in that the *SMART Ink Settings* window identifies as disabled, press **Enable** plug-in.

# Repairing the SMART Ink plug-ins

- To repair the plug-ins in Windows 7 operating system
  - 1. Select Start > Control Panel.

The Control Panel appears.

- 2. Select **Category** in the *View by* drop-down list.
- 3. Press Uninstall a program.
- 4. Select **SMART Ink** in the list, and then press **Repair**.

The SMART Ink plug-in installation wizard appears.

5. Follow the on-screen instructions.

#### To repair the plug-ins in Windows 8 operating system

1. Go to the *Apps* screen, and then scroll to and press **Control Panel**.

The Control Panel appears.

- 2. Select **Category** in the *View by* drop-down list.
- 3. Press Uninstall a program.
- 4. Select **SMART Ink** in the list, and then press **Repair**.

The SMART lnk plug-in installation wizard appears.

5. Follow the on-screen instructions.

#### To repair the plug-ins in Windows 10 operating system

1. Type programs in the task bar search box, and then select Programs and Features.

The Control Panel appears.

#### CHAPTER 6

#### TROUBLESHOOTING

2. Select  $\mathbf{SMART}$   $\mathbf{Ink}$  in the list, and then press  $\mathbf{Repair}$ .

The SMART Ink plug-in installation wizard appears.

3. Follow the on-screen instructions.

### **SMART TECHNOLOGIES**

smarttech.com/support smarttech.com/contactsupport smarttech.com/kb/171027